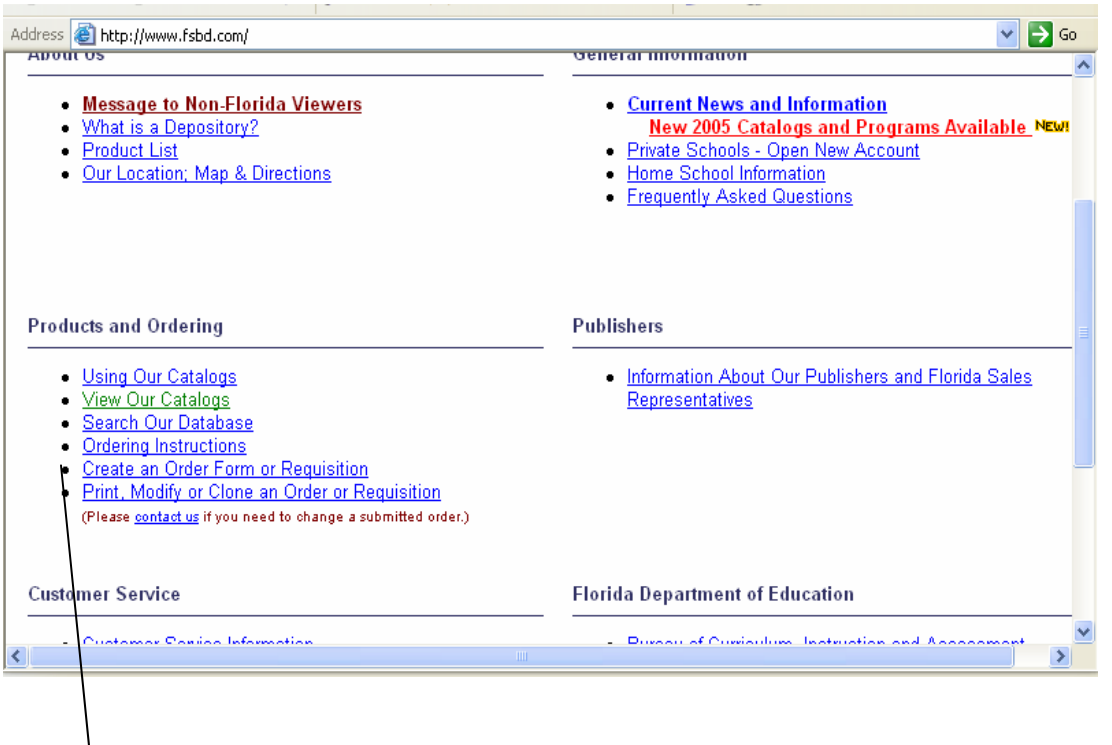

To enter a new order please go to our website, [www.fsbd.com](http://www.fsbd.com/)

Under the Products and Ordering section there is an option for Create an Order Form or Requisition, please click on this option.

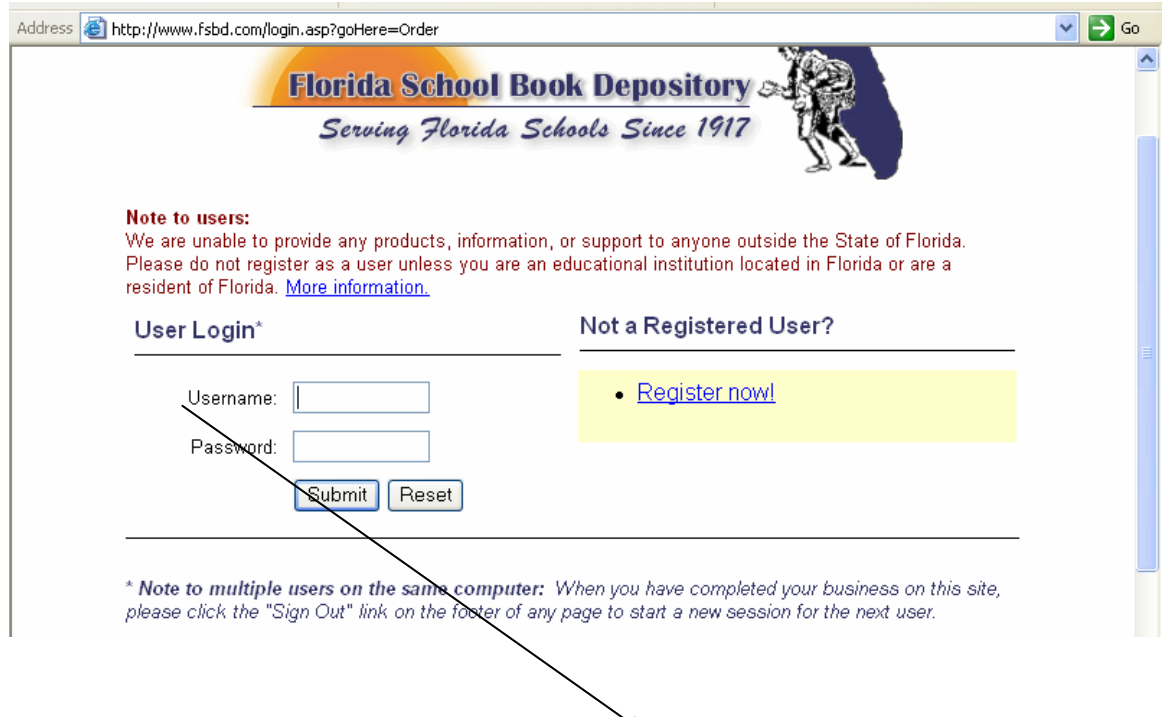

Then you will be at the User Login screen. You will enter your user name and password here, your user name and password will both be your School's center number. Once you have entered your user name and password, please click the submit button.

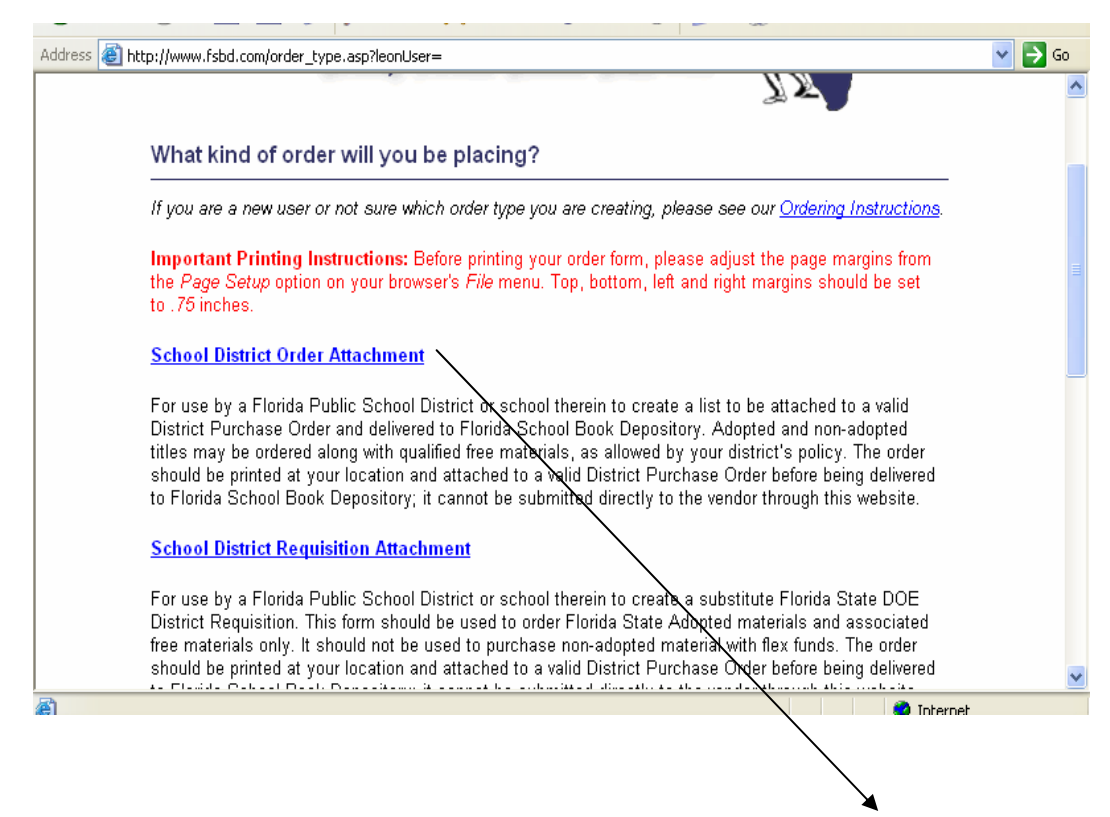

Once you have clicked the Submit button you will be taken to the "What kind of order will you be placing " page. Please click the School District Order Attachment option.

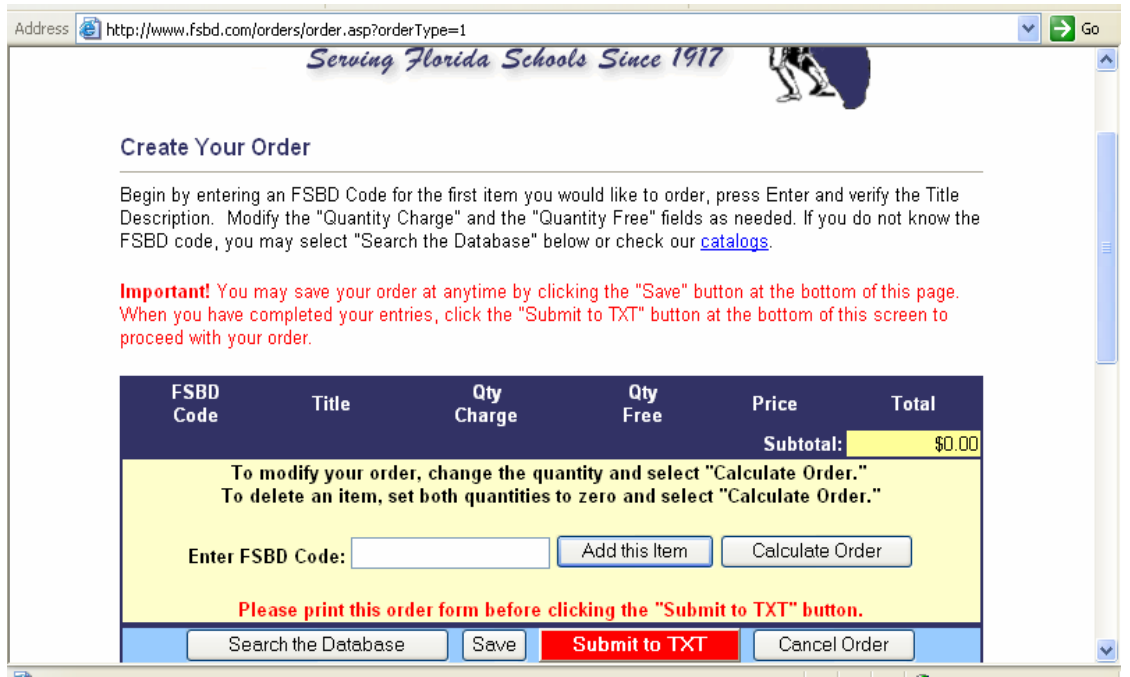

You will be directed to the page to begin entering your order. You will enter the first code number (numeric values only) that is on your order.

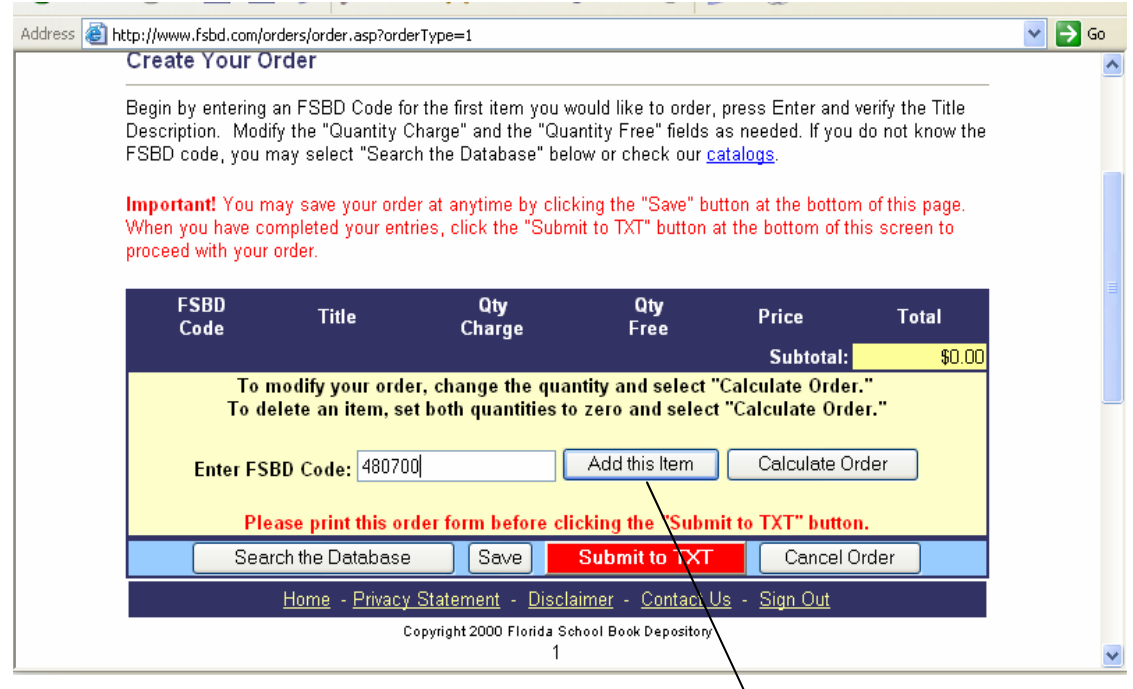

Once you have entered your  $1<sup>st</sup>$  item click Add this tem.

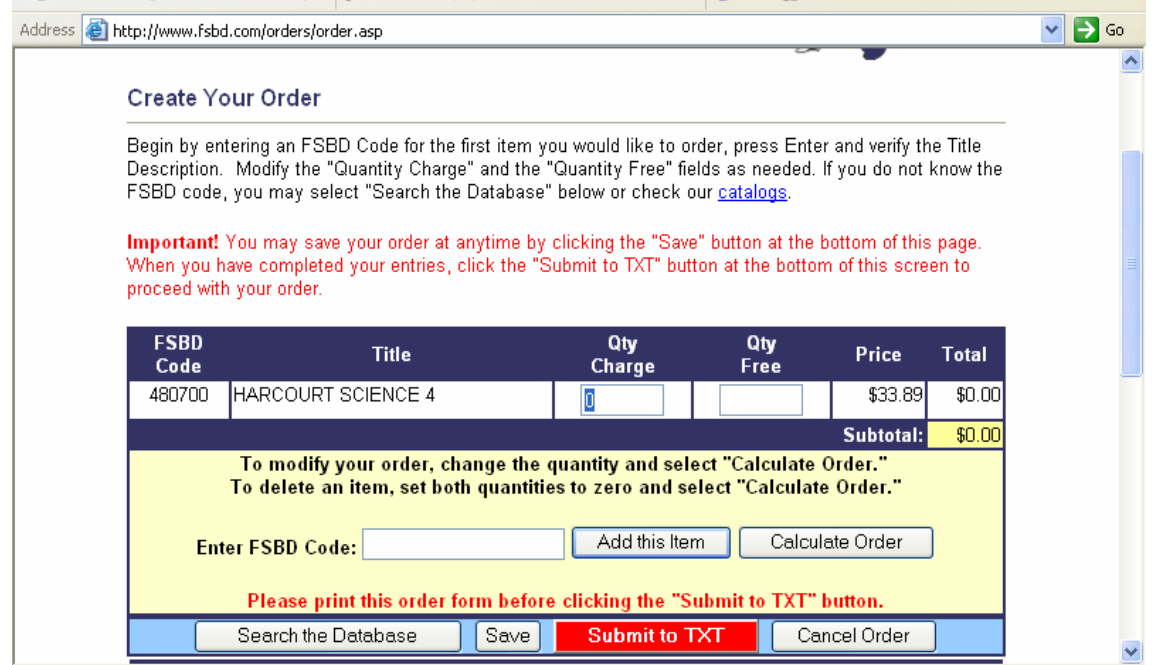

Then enter the number you wish to order in the appropriate quantity (qty) column. Any items you are purchasing will be entered in the Qty Charge field and any items that are to be received free will be entered in the Qty Free field.

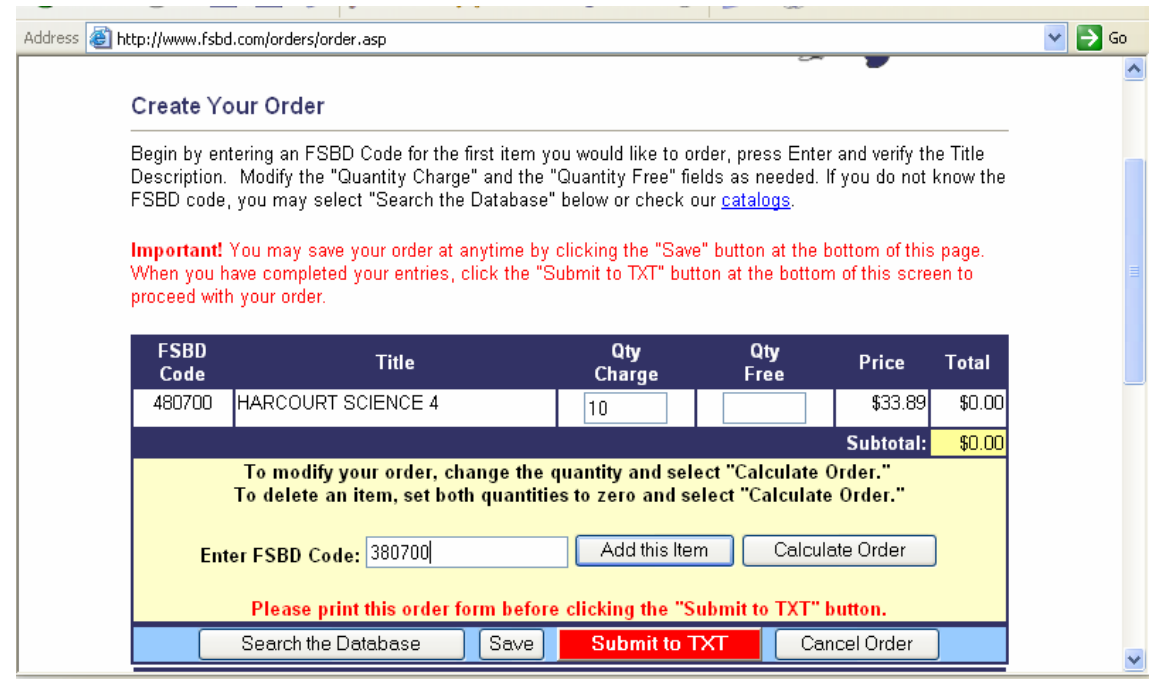

Continue entering all of the items in this way until you have completed entering the items you are ordering.

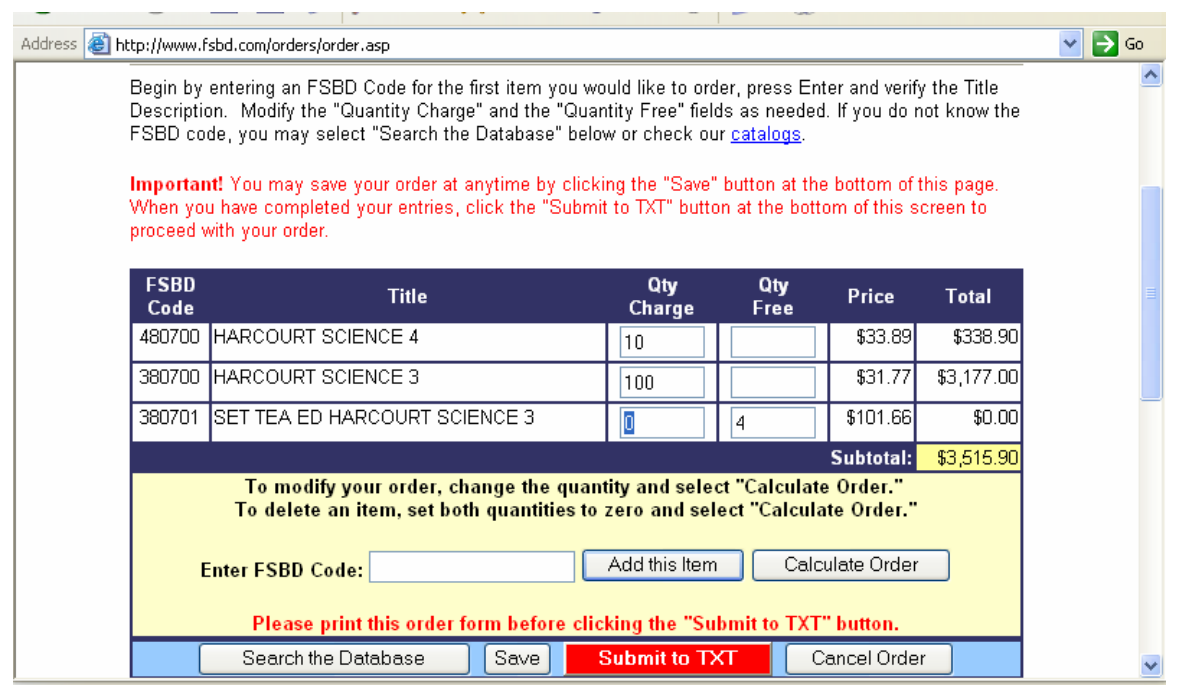

Once you are finished entering your order click the Submit to TXT button, please print a copy of this screen for your records.

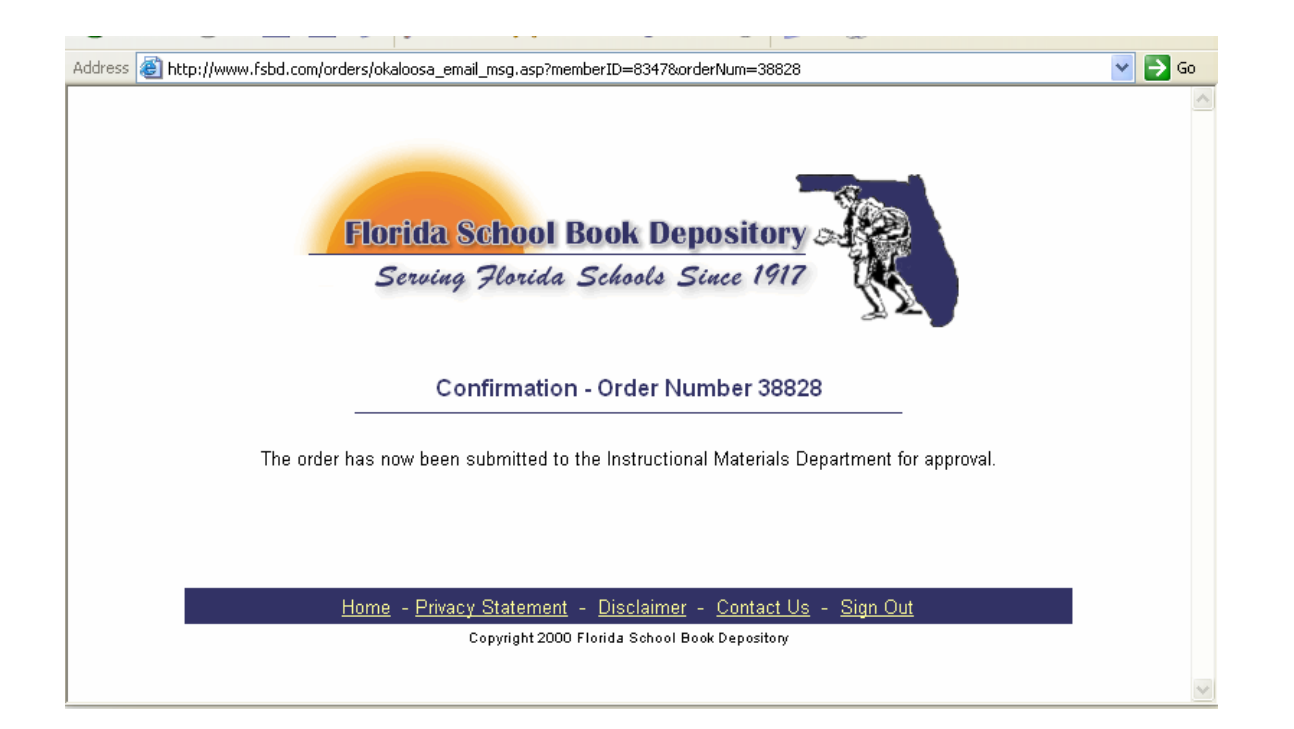

Once you have clicked the Submit to TXT button your will receive the confirmation page with your Order Number. Please print a copy of this page for your records.

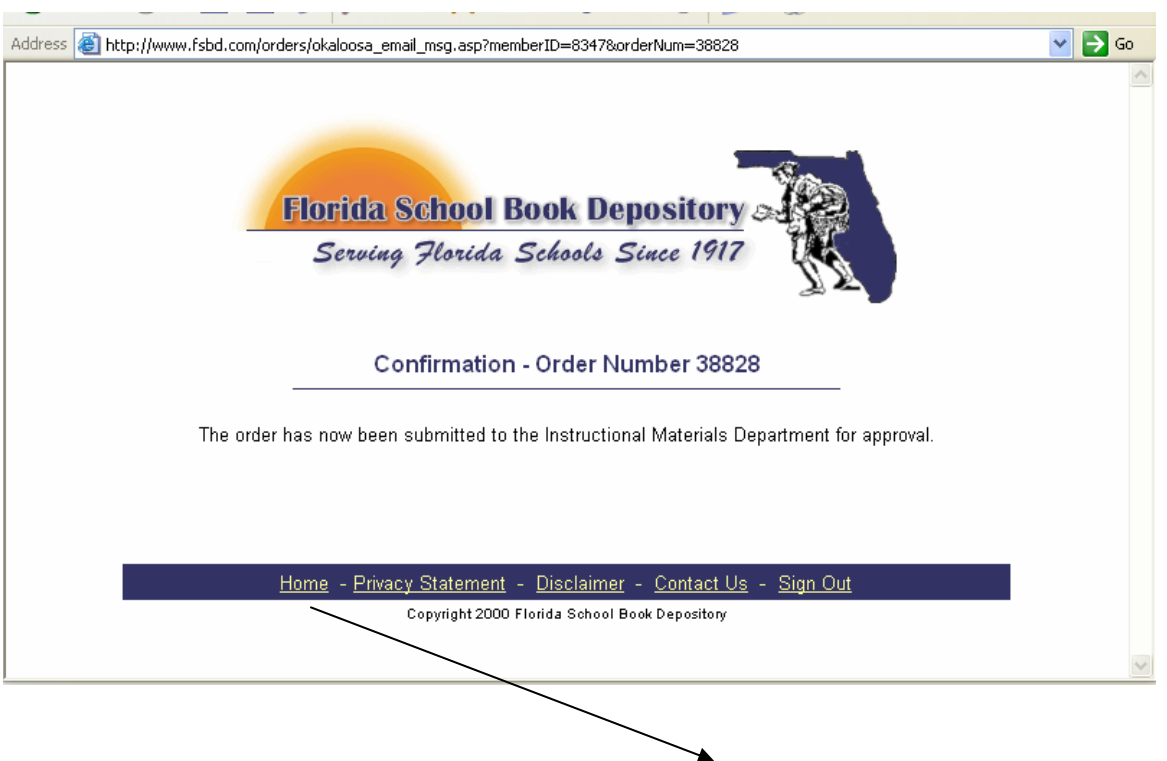

After printing the confirmation, go back to the Home page.

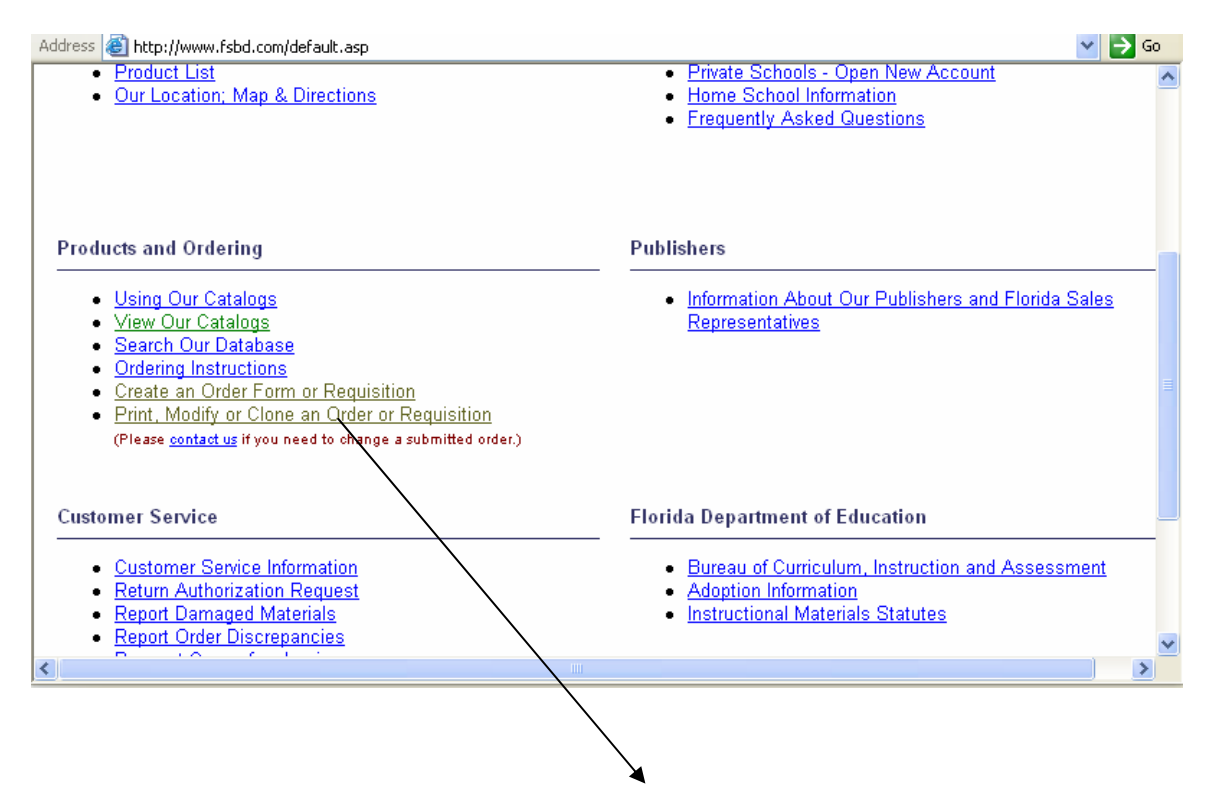

On the Home page click on the Print, Modify or Clone an Order or Requisition option.

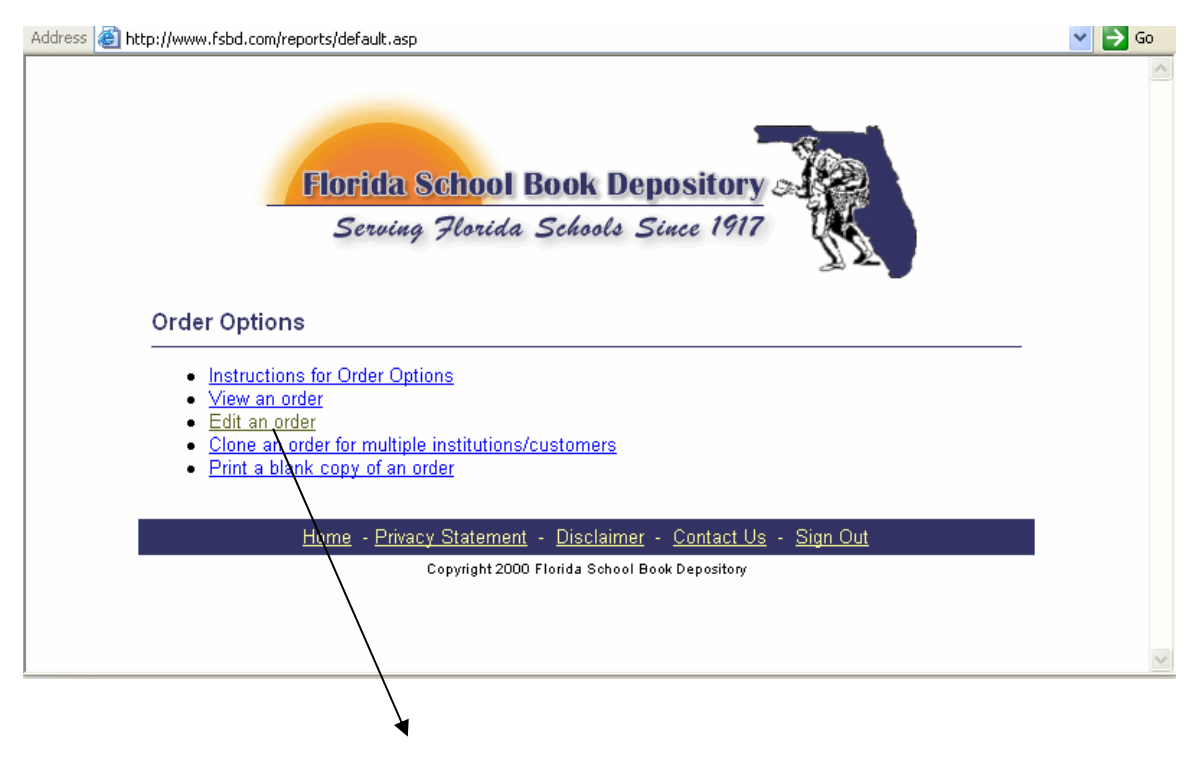

Then click on the Edit an Order Option.

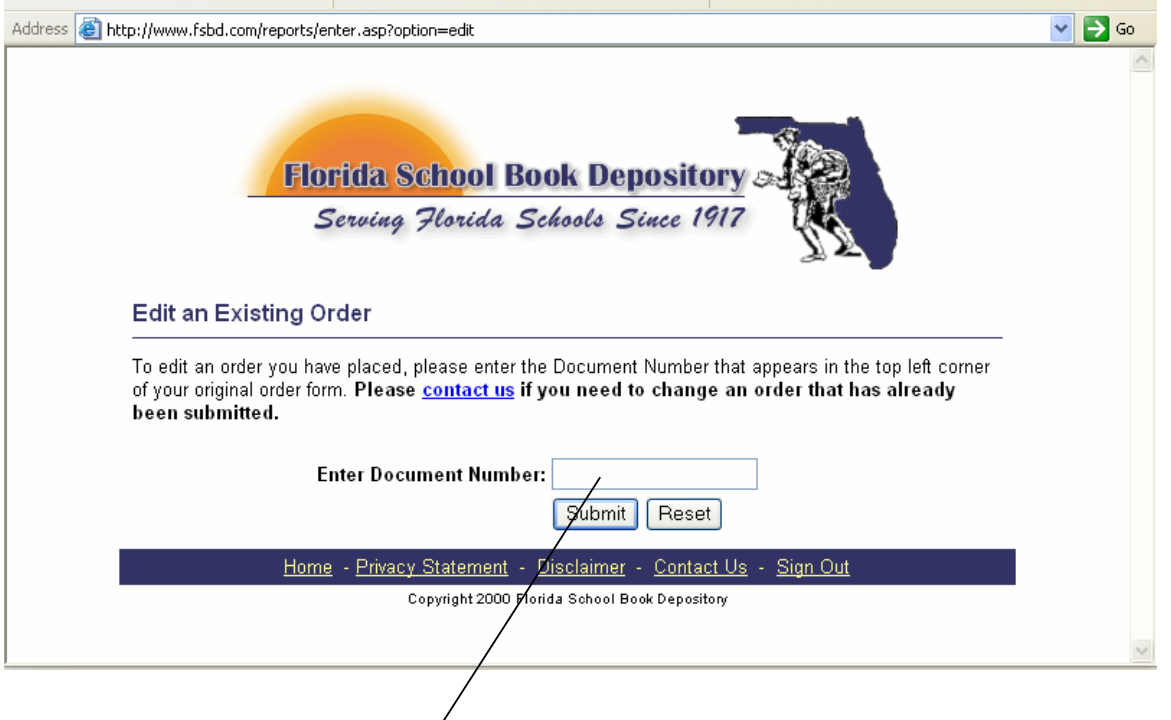

Then enter your document number (found on the confirmation page previously printed out), and click Submit.

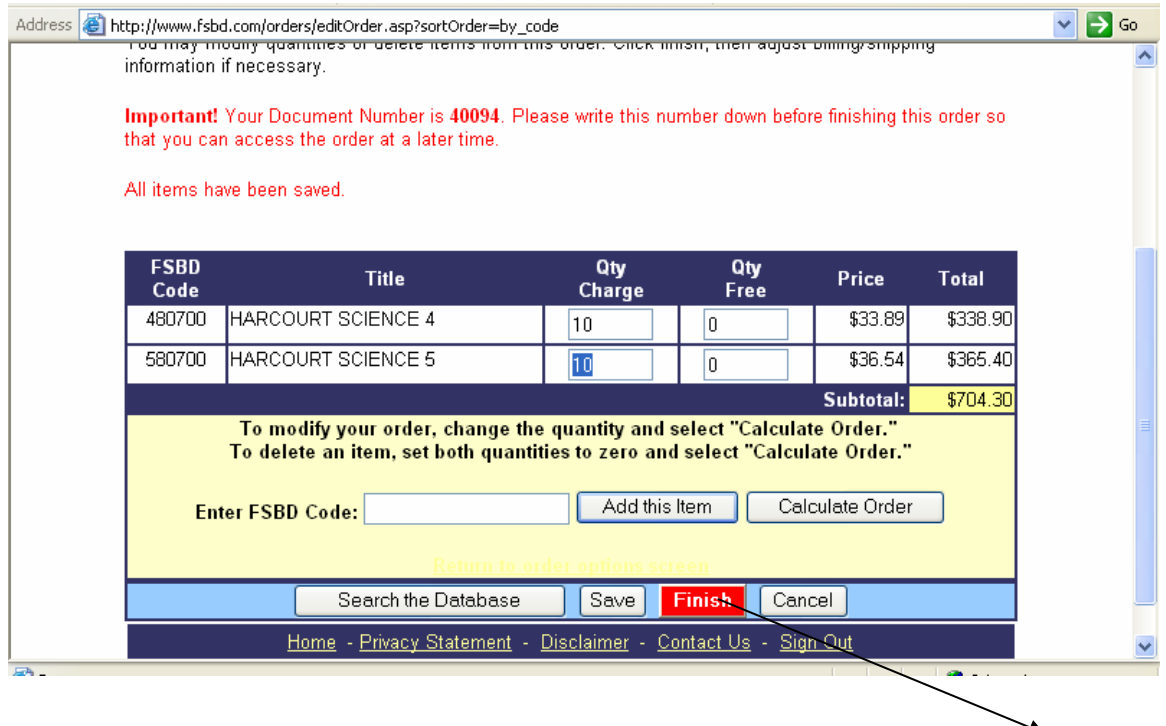

You will now be back in the order you created, you will need to click the red Finish button.

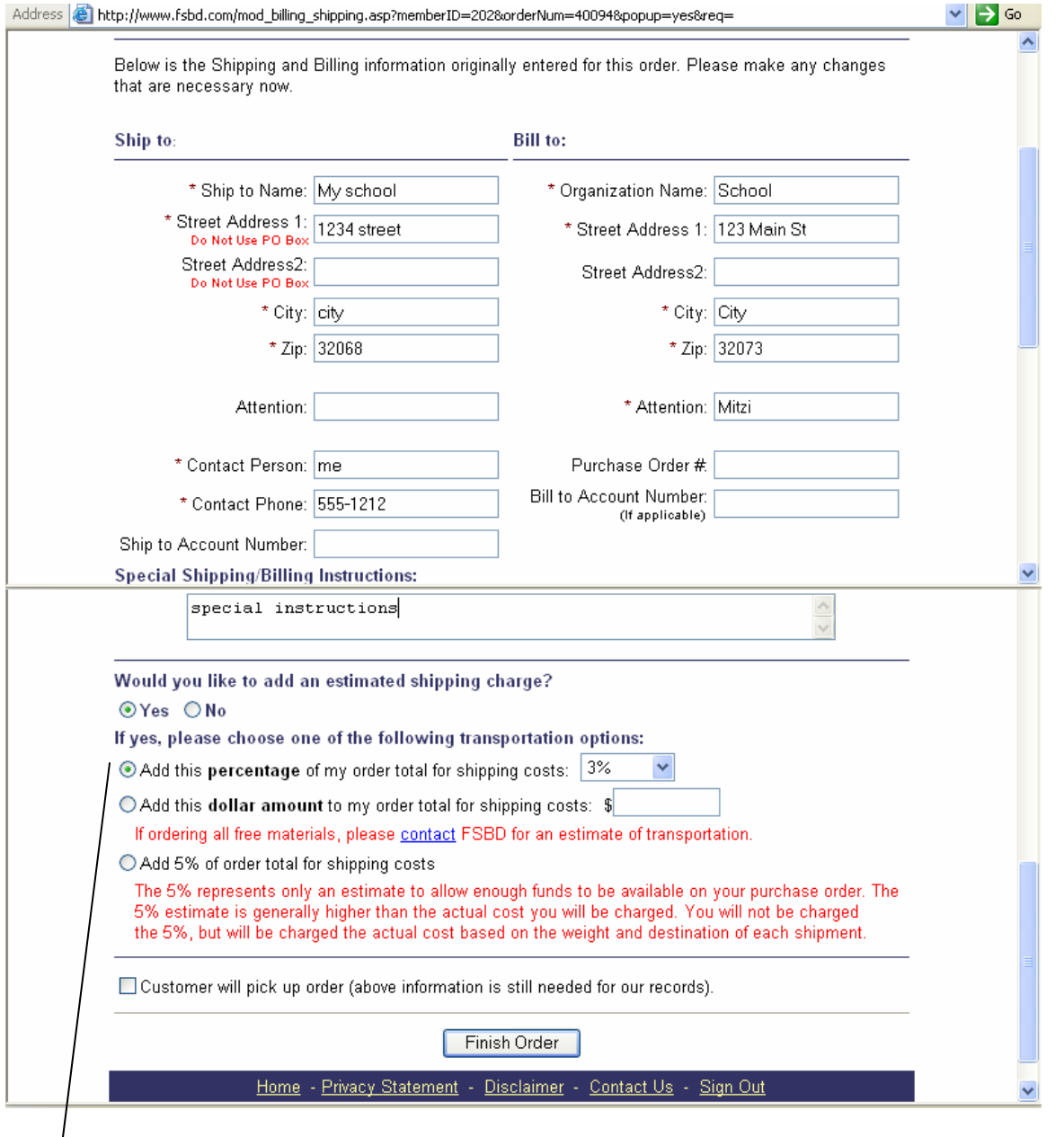

You will be taken to the Shipping and Billing information screen. Your school's shipping information and the County's billing information will automatically populate on this screen. You will need to add an Attention Name (if applicable), as well as any Special Instructions pertaining to this order. You must choose the Yes option for adding an estimated shipping charge and chose 3% from the drop down menu. Then click Finish Order.

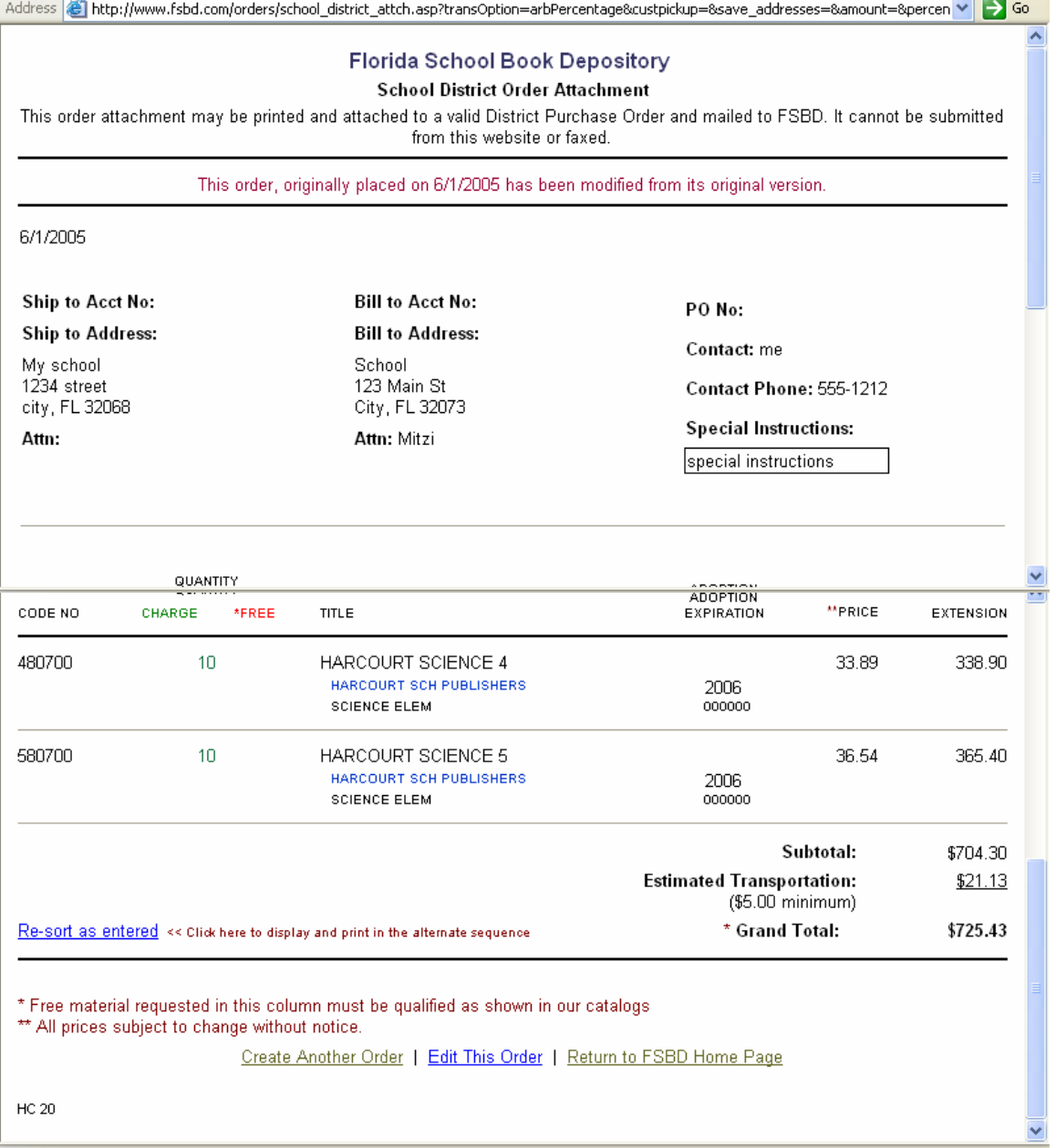

You will now see the final version of your order showing your Shipping and Billing information, any special instructions and a breakdown of the complete order and totals. Print a copy of this page for your records.